# **WONDZORGDOSSIER(S)**

Het wondzorgdossier maakt integraal deel uit van het verpleegdossier en bevat de anamnese, de beschrijving, het zorgplan, de evaluatie en het resultaat. Het is verplicht bij te houden van zodra er complexe of specifieke wondzorgen zijn.

*Richtlijn van het RIZIV :* [http://www.soft33.eu/download/plaie\\_nl.pdf](http://www.soft33.eu/download/plaie_nl.pdf)

Sinds september 2020 is er een nieuw wondzorgdossier beschikbaar in D-m@x. Deze dossiers zijn eveneens beschikbaar in uw CareConnect Mobi33 (in schermafbeelding maar ook in wijziging en/of aanmaak).

Hieronder vindt u de procedure om een wondzorgdossier aan te maken in D-m@x.

Om in uw Mobi33 zulk een wondzorgdossier te beheren is er een verklarende video beschikbaar op onze website : [http://www.mobi33.be/help/index.php?id=S065\\_NL](http://www.mobi33.be/help/index.php?id=S065_NL)

## **1 KIES EEN PATIËNT**

In D-m@x : Kies « Patiënten » in de linkerkolom « dubbelklik » dan op de naam van de patiënt.

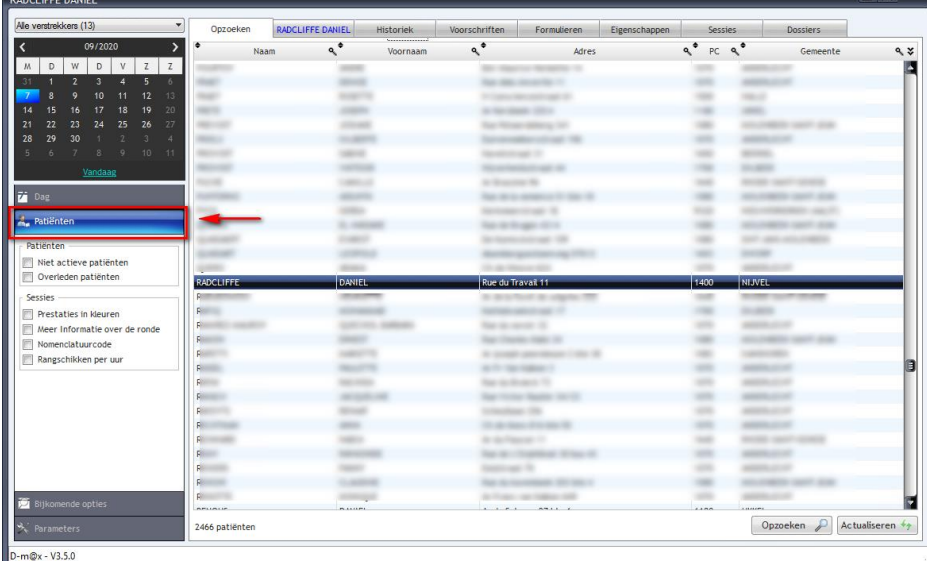

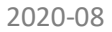

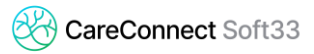

Nog vlugger kan het door in uw CareConnect Soft33 te klikken op « Verpleegdossier » in de fiche van de gekozen patiënt :

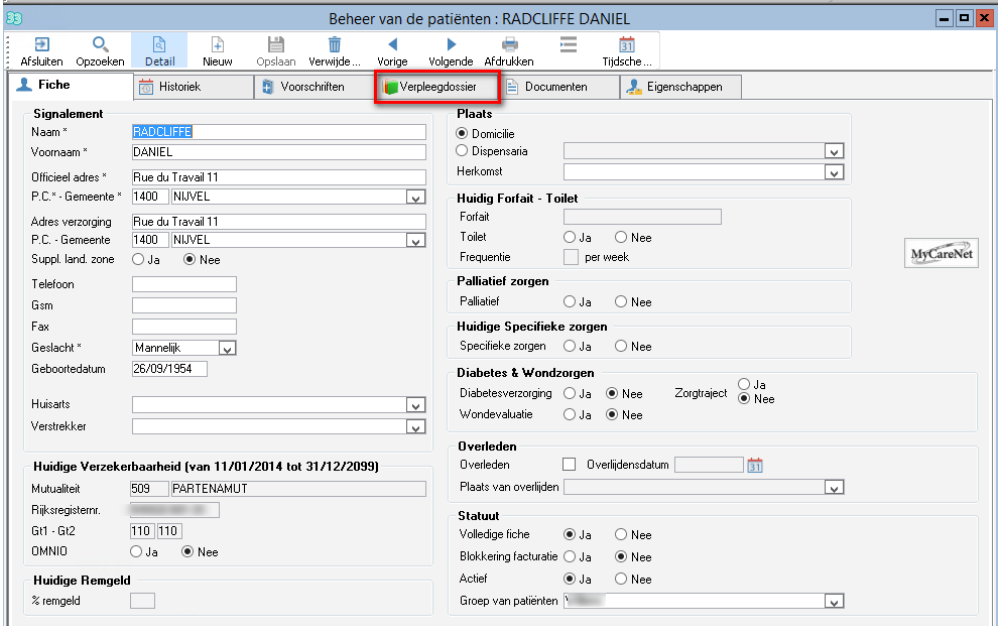

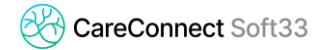

# **2 AANMAAK VAN HET WONDZORGDOSSIER**

Kies het tabblad « Dossiers » en klik dan op « **+** » :

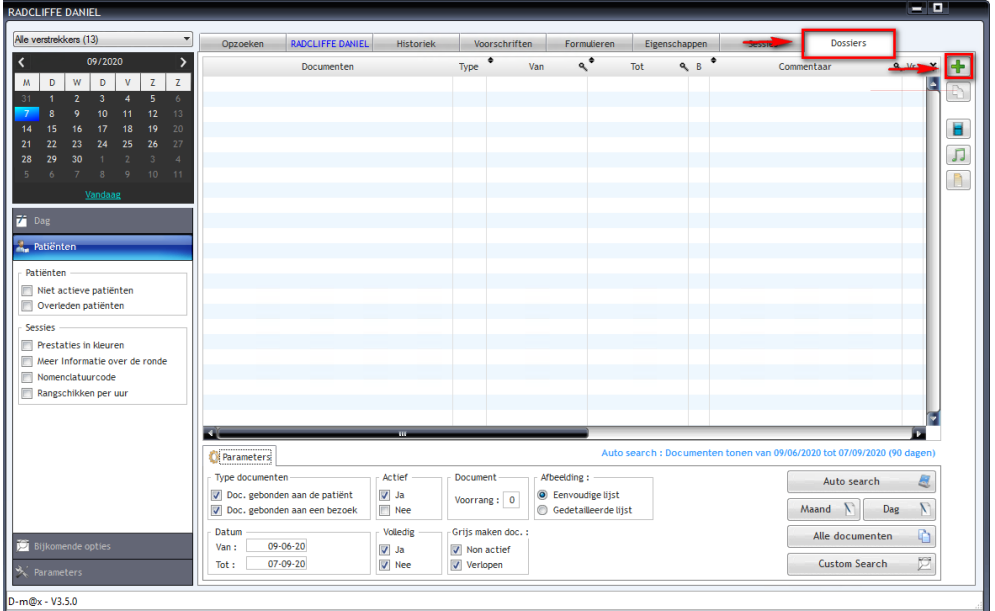

Kies « Wondzorgdossier » en dan « Opslaan » :

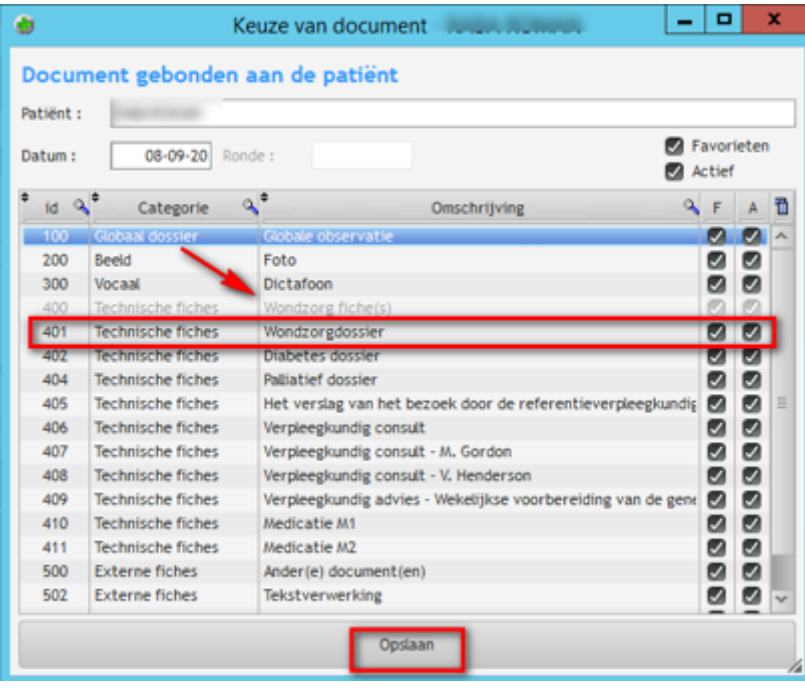

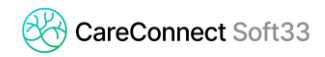

### **2.1 Identificatie**

Het tabblad [Identificatie] omvat alle gekende informatie van de patiënt die is ingebracht in Soft33. Het is mogelijk om bepaalde van die gegevens te updaten.

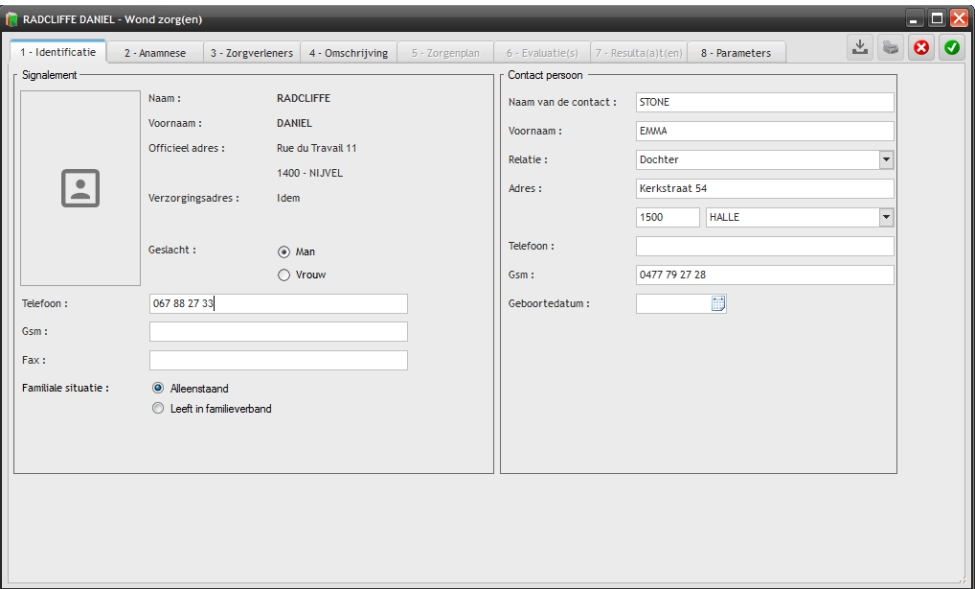

#### **2.2 Anamnese**

In het tabblad « Anamnese », vindt u alle elementen waaruit de geschiedenis van de patiënt bestaat. Bijvoorbeeld : de medische antecedenten, allergieën, verzwarende factoren, …

Met de knop « $+$  » kunt u er bijvoegen ; kies een item uit de verschenen lijst.

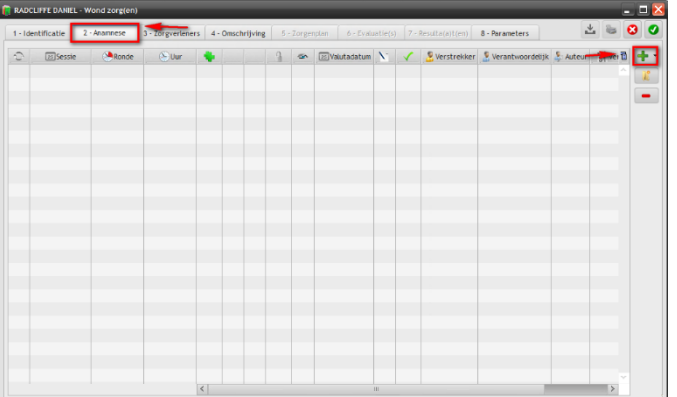

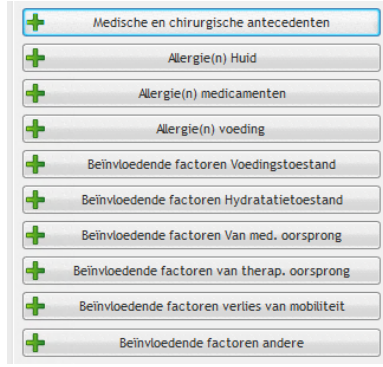

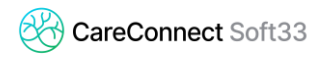

Vervolledig de details volgens uw keuze en klik op « Opslaan **+** » :

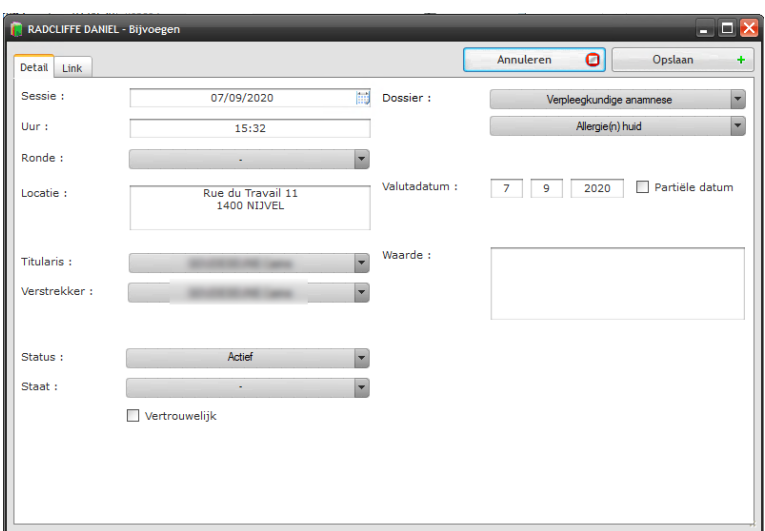

#### **2.3 Zorgverleners**

In het tabblad « Zorgverleners » kan u alle personen die de patiënt verzorgen inbrengen. Bijvoorbeeld : een gespecialiseerde arts , een referentie verpleegkundige, …

Met behulp van de knop « **+** » , kan u zorgverleners toevoegen en ook het type zorgverlener kiezen.

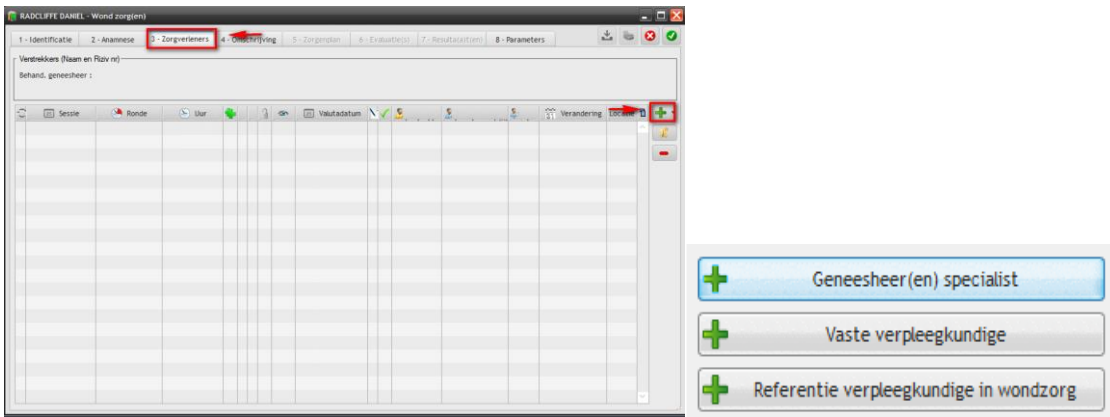

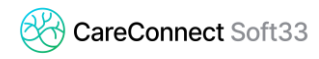

Vervolledig de fiche en klik op « Opslaan **+** »

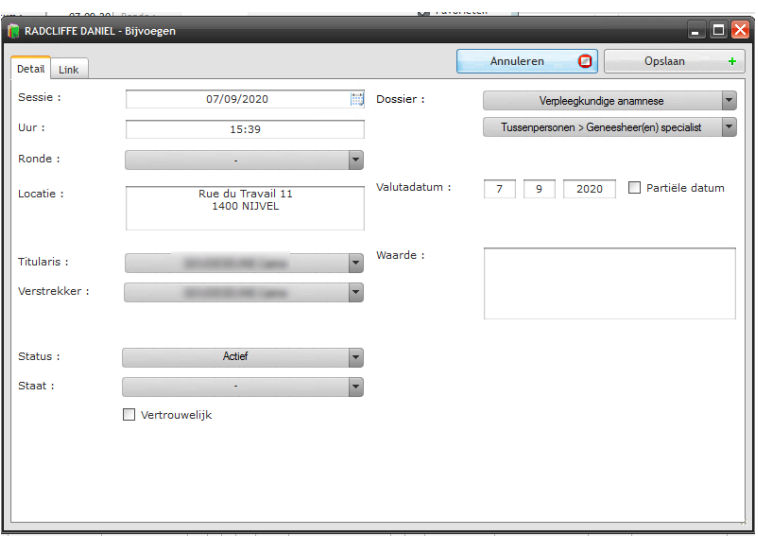

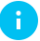

*Het is mogelijk om meerdere zorgverleners toe te voegen*

### **2.4 Omschrijving**

Het tabblad [Omschrijving] laat toe om de wond(en) te beschrijven alsook bijvoorbeeld de plaats te benoemen, de datum van ontstaan en origine, het wondtype, ...

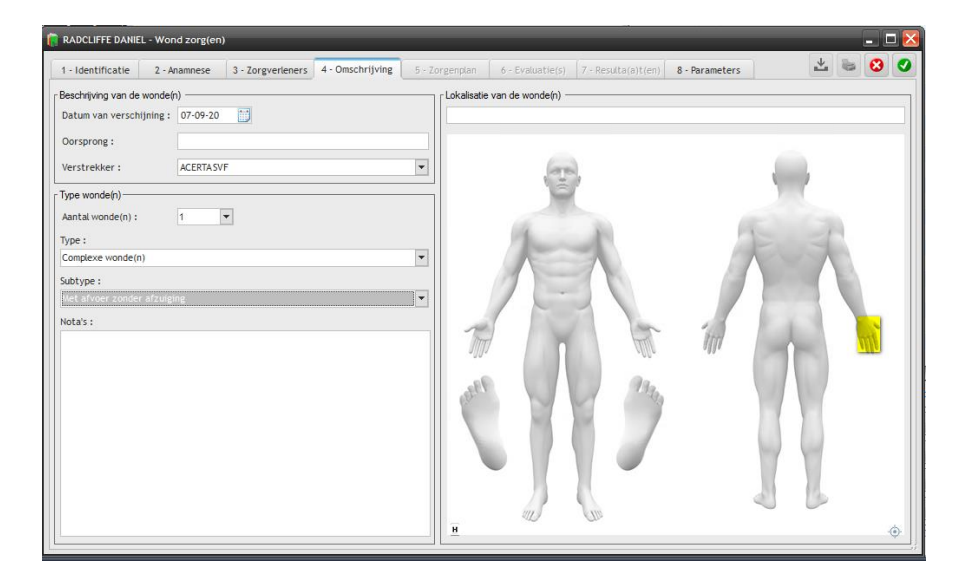

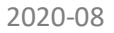

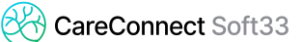

Kies de plaats van de wond(en) door te klikken op de zone op de afbeelding en klik vervolgens op « Valideren ».

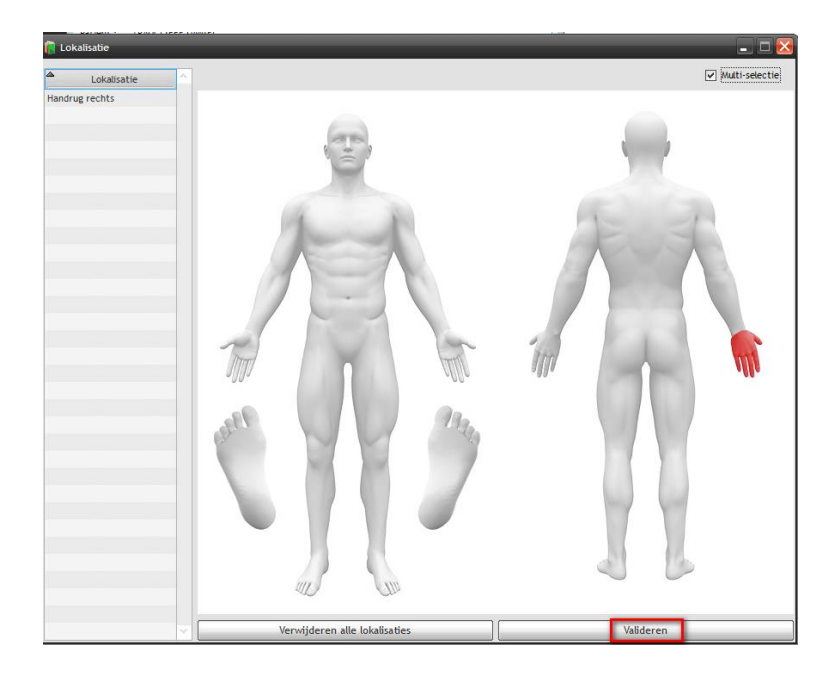

Sla vervolgens het dossier op om toegang te krijgen tot de volgende tabbladen. Dubbelklik om terug te keren naar de eerder opgeslagen wondzorgdossiers :

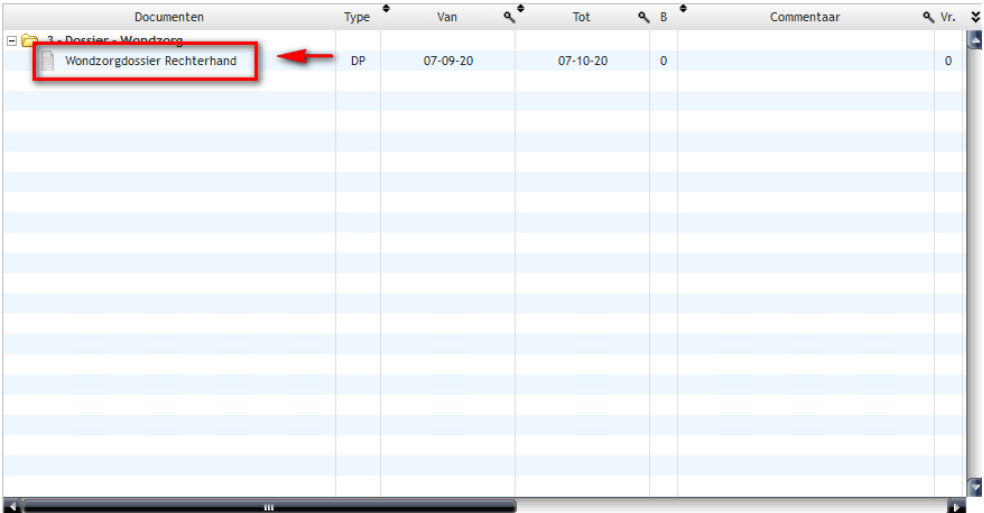

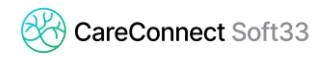

#### **2.5 Zorgenplan**

Het tabblad [Zorgenplan] laat toe om de behandelingen aan te duiden (protocolen).

Maak een zorgenplan door te klikken op de knop « **+** »

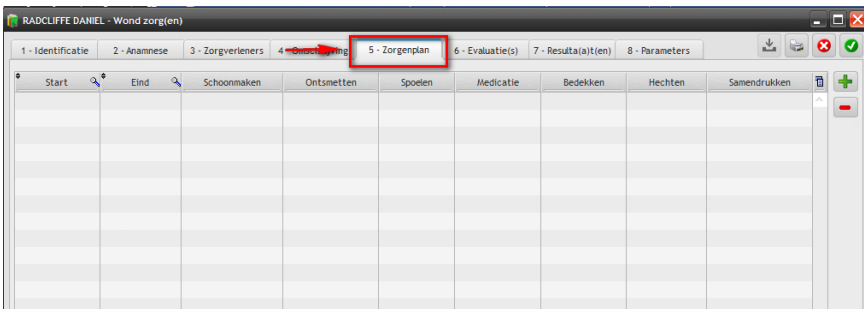

Vervolledig de behandeling.

Om bijvoorbeeld te vermelden dat je de wond eerst moet schoonmaken, vink je het vakje « Schoonmaken » aan en kan ik aangeven met welk product.

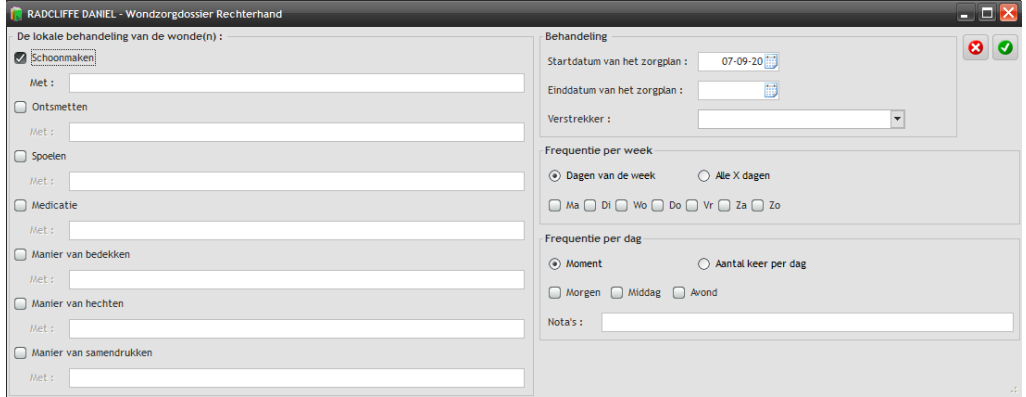

## **2.6 Evaluatie(s)**

Tijdens elke sessie kan ik de wond beoordelen, waarbij ik het stadium van genezing, exsudaat, geur, contour en afmetingen noem.

Maak een evalutie aan door te klikken op de knop « **+** »

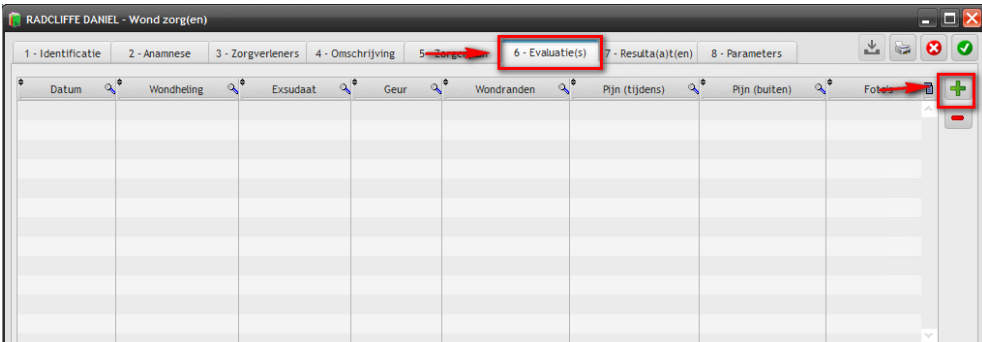

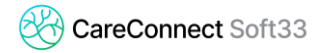

Rond de beoordeling af en indien nodig kunt u foto's of video's toevoegen via de tabbladen [Foto ('s)] en [Video].

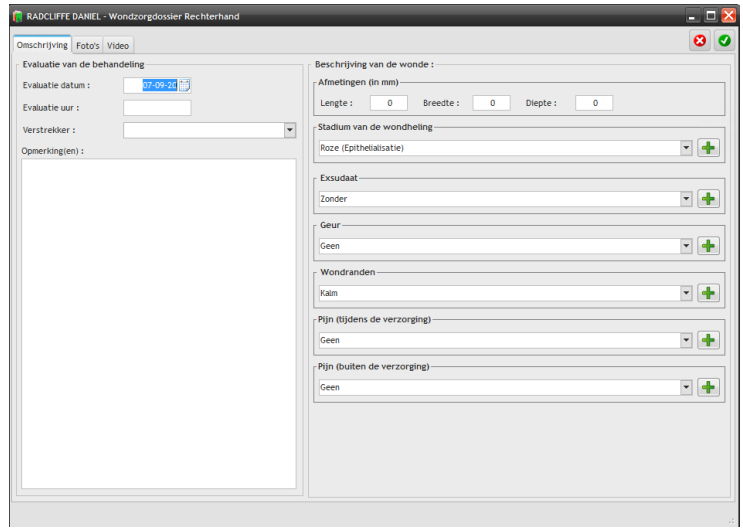

# **2.7 Resulta(a)t(en)**

Na meerdere behandelsessies kan ik een tussen- of eindrapportage maken. Deze rapportages kunnen worden gemaakt in het tabblad [Resulta(a)t(en).

Maak een rapport aan door te klikken op de knop « **+** »

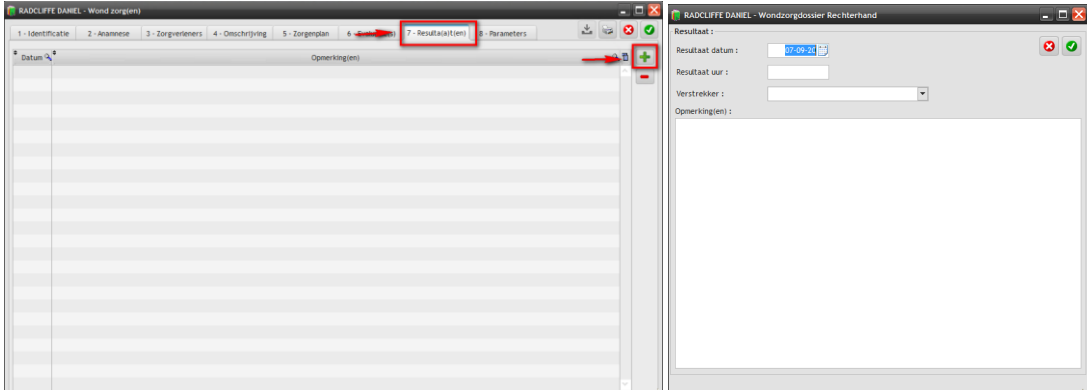

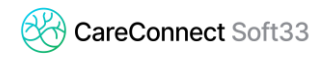

#### **2.8 Parameters**

H)

Op het laatste tabblad kunt u bepaalde parameters opslaan die rechtstreeks verband houden met de map waarin u zich bevindt, zoals de status van het dossier of zijn staat.

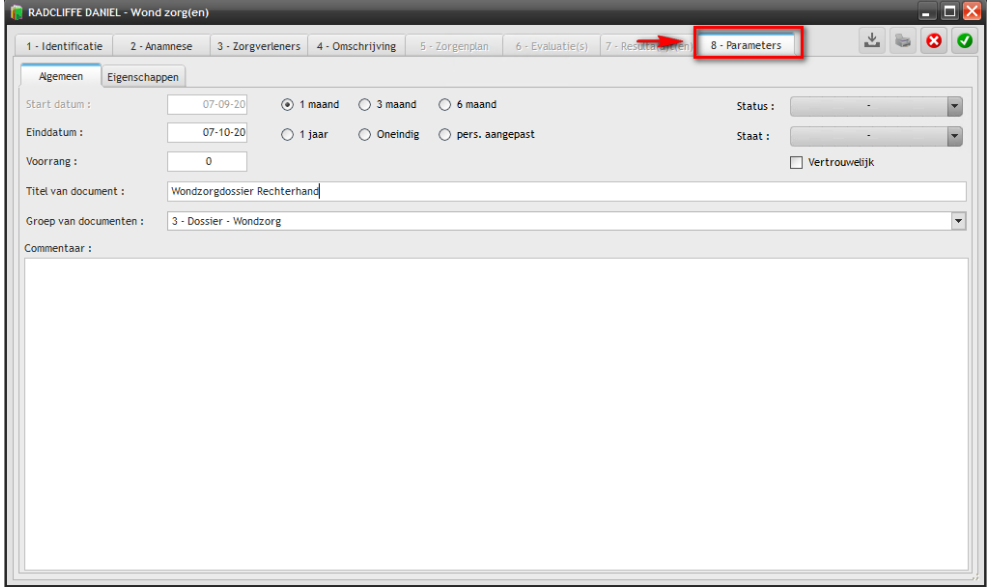

*Het wondzorgdossier zal doorzoekbaar en bewerkbaar zijn vanuit uw CareConnect Mobi33-applicatie.*